# **CONDOMINIUM COMMUNITY & RESIDENTIAL SERVICE, LLC CC&RS,llc**

### INSTRUCTIONS FOR ONLINE PAYMENTS

Follow these steps on your computer or smartphone to set up online payments - no downloads

Before making a payment, confirm that your **Profile** contains your most up-to-date email address so that you *receive email receipts.*  **!**

- Adding Your First Payment Method ... page 1
- How to Make a One-Time Payment ... page 2
- How to Add, Edit, or Delete a Payment Method ... page 3
- **How to Add, Edit, or Delete a Scheduled Payment (AutoPay)** …page 4
- Active/Inactive Scheduled Payments (AutoPay) ... page 4
- View Recent Transactions ... page 5
- Cancel a Pending Payment ... page 5
- Contact Us ... page 5

### **Adding Your First Payment Method:**

- **1.** From your browser, log in to your community portal.
- **2.** Click **Make a Payment** to access your Payments Dashboard.
- **3.** Select a **Payment Type**: Credit/Debit or ACH (eCheck).
- **4.** Enter your Payment Information.
	- For Credit/Debit (currently only VISA and Mastercard): **Card Number**, **Expiration Date** (MM/YY), and **CVC**.
	- For ACH (eCheck): **Routing Number** and **Account Number**.
- **5.** For Credit/Debit, enter your Billing Information: **Name on Card**, **Address**, **City**, **State**, and **Zip**.
- **6.** Click **Submit**.
- **7.** Click **Done** to return to the Payments Dashboard.

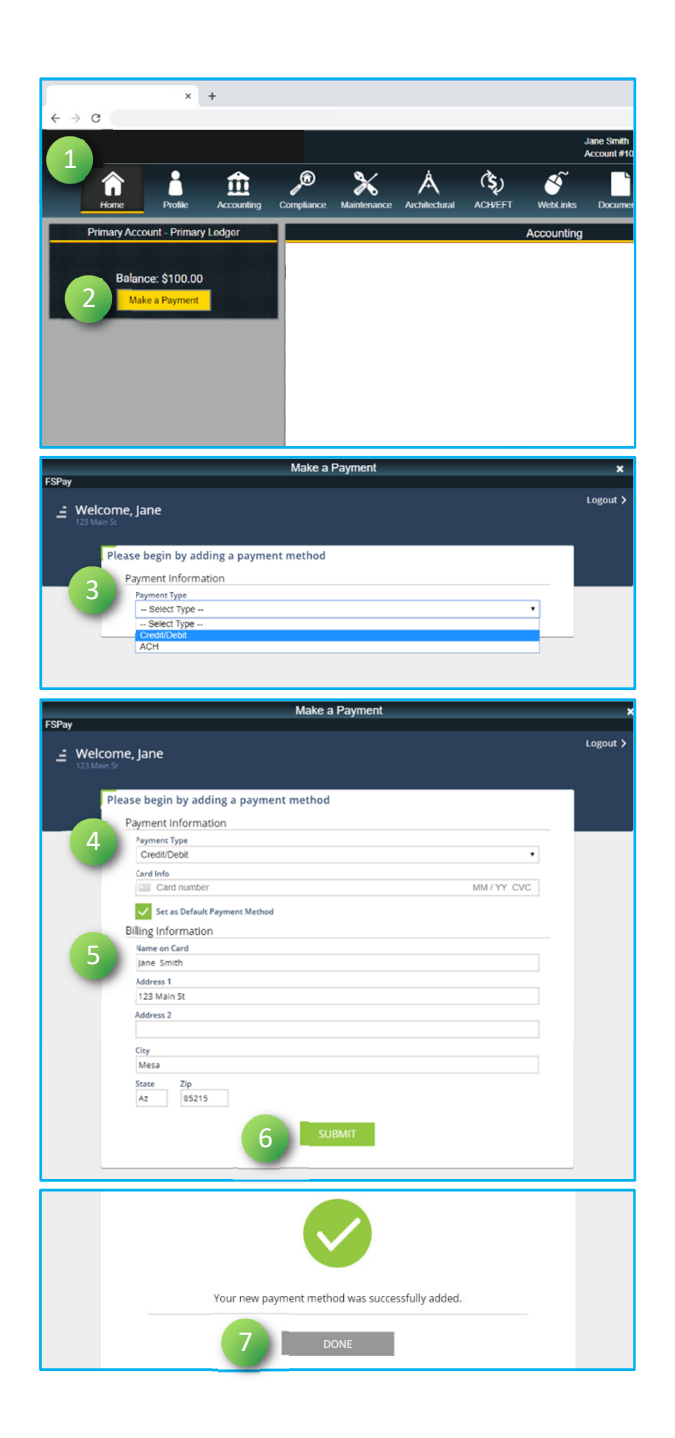

### **How to Make a One-Time Payment**

**1.** Click **Make a Payment.**

- **2.** Select **Amount Due** or **Other Amount**. If selecting Other Amount, enter the amount you want to pay.
- **3.** Select a **Payment Date**. Click the calendar icon (**iii**) to easily scroll to a future date.
- **4.** Enter a **Memo**. This will appear on your email receipt and on your Transaction History.
- **5.** Select a **Payment Method** or **Add Payment Method**. Payment types: Credit/Debit (currently only VISA and Mastercard) or ACH (eCheck).
- **6.** Click **Submit**.
- **7.** Click **Yes, Submit** to confirm your payment.
- **8.** To set up this payment in AutoPay, click **Schedule It Now** and continue to **#9**. If you do not want to enroll in AutoPay, click **Done** to return to the Payments Dashboard. You will receive an email confirming your payment.

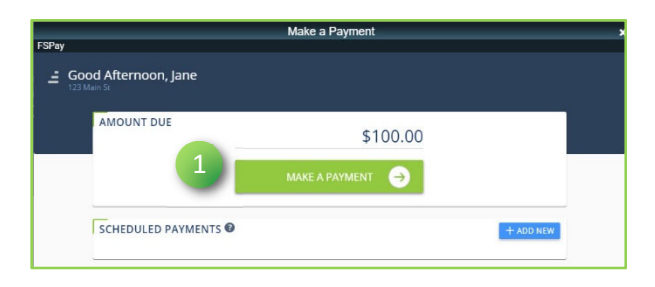

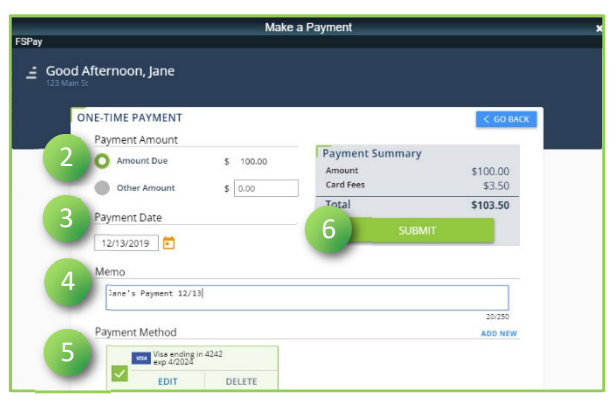

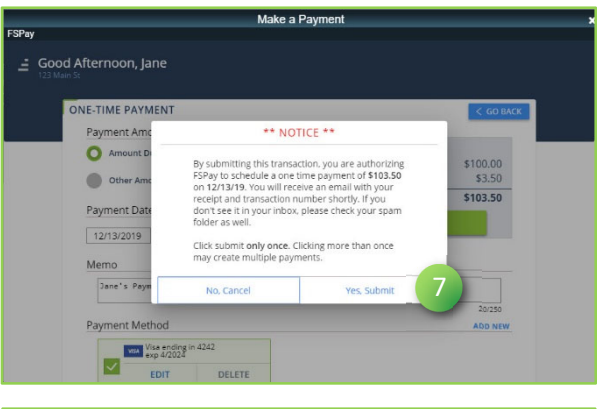

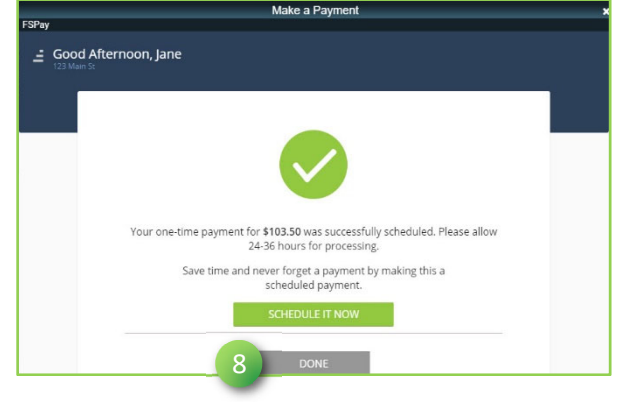

- **9.** Select a **Frequency** (Monthly, Quarterly, SemiAnnually, or Annually).
- **10.** Select a **Day of the Month**.
- **11.** Select a **Type of Payment**
- **12.** Enter the payment **Amount**.
- **13.** Enter a **Memo**.
- **14.** Select a **Payment Method** or **Add New**.
- **15.** Click **Submit**.
- **16.** Click **Done** to return to the Payments Dashboard.

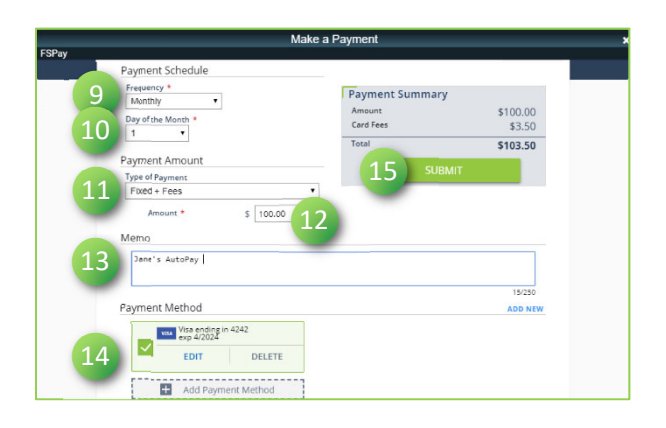

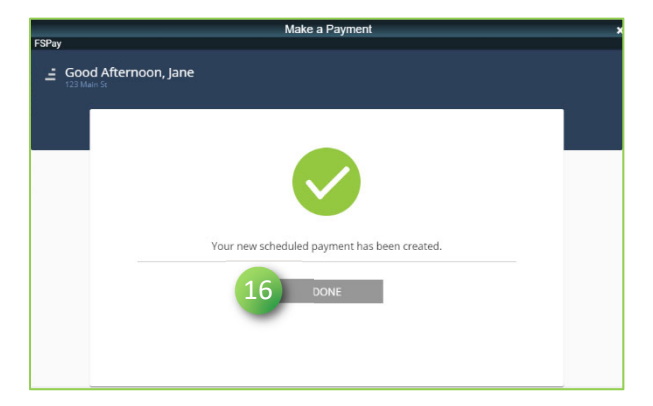

## **How to Add, Edit, or Delete a Payment Method:**

- **1.** Click **Make a Payment**.
- **2.** Click **Add Payment Method**, **Edit**, or **Delete** to update a payment method. Payment types: Credit/Debit (currently only VISA and Mastercard) or ACH (eCheck).

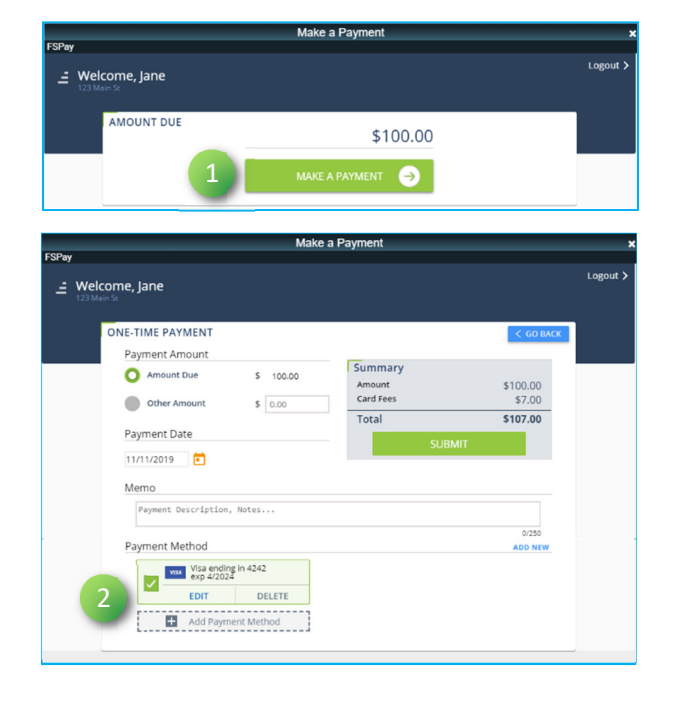

# **How to Add, Edit, or Delete a Scheduled Payment (AutoPay):**

- **1.** Under Scheduled Payments, click **Add New**.
- **2.** Select **Frequency**.
- **3.** Select **Day of the Month**.
- **4.** Select **Type of Payment**.
- **5.** Enter the **Amount** you want to pay.
- **6.** Enter a **Memo**. This will appear on your email receipt and on your Transaction History.
- **7.** Select a **Payment Method** or **Add New**. Payment types: Credit/Debit (currently only VISA and Mastercard) or ACH (eCheck).
- **8.** Click **Submit**.

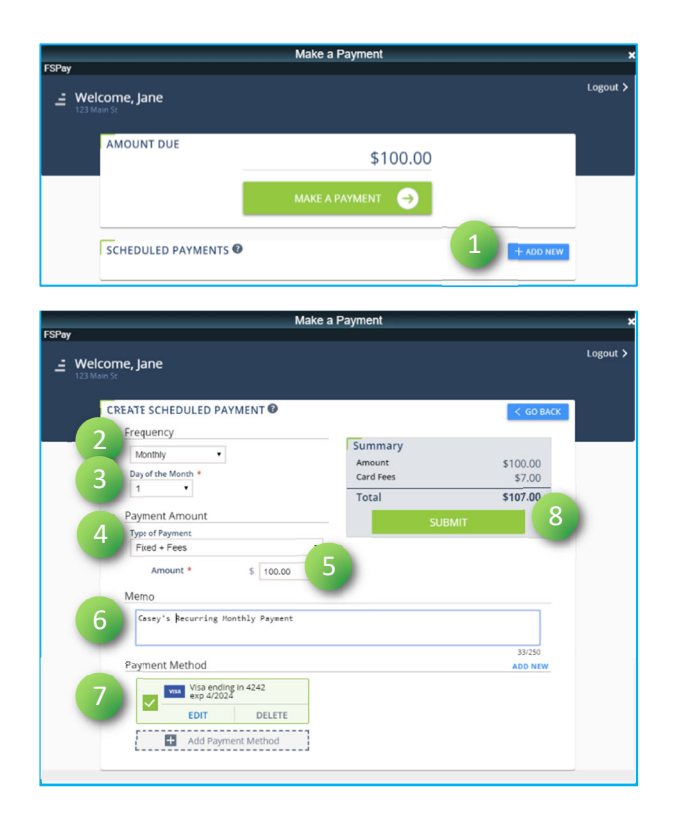

# **Active/Inactive Scheduled Payments (AutoPay):**

**1.** Under Scheduled Payments, click the **Active/Inactive** toggle to activate or disable a scheduled payment.

Scheduled payments set to **Active** pay on your balance automatically, based on the payment settings you define when adding a new scheduled payment.

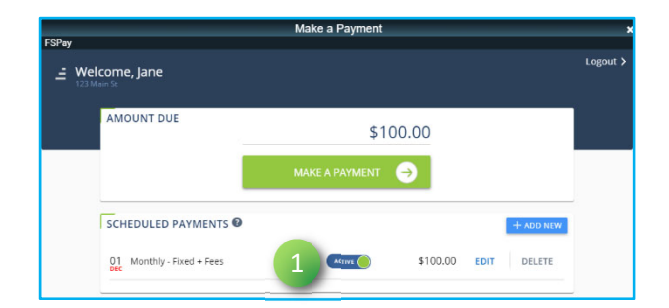

Scheduled payments set to **Inactive** are disabled and do not automatically pay on your balance. Use Inactive when you want to temporarily suspend your scheduled payment but save your payment settings to use again later.

### **View Recent Transactions:**

- **1.** Under Recent Transactions, click **View All**.
- **2.** Click **<< Previous** and **Next >>** to navigate the pages of your Transaction History.

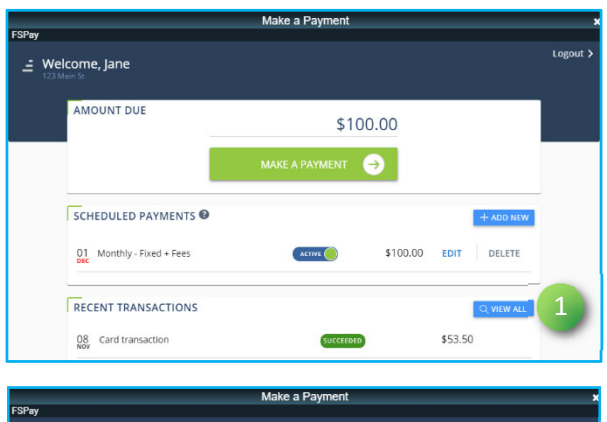

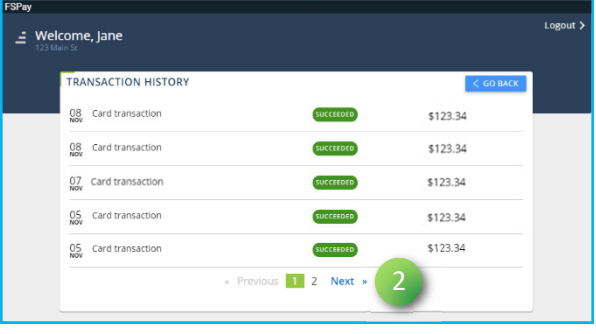

## **Cancel a Pending Payment:**

**!** *Only PENDING payments may be canceled.*

- **1.** Under Recent Transactions, click **Cancel** next to the pending payment**.**
- **2.** Click anywhere on the main window to return to the Payments Dashboard.

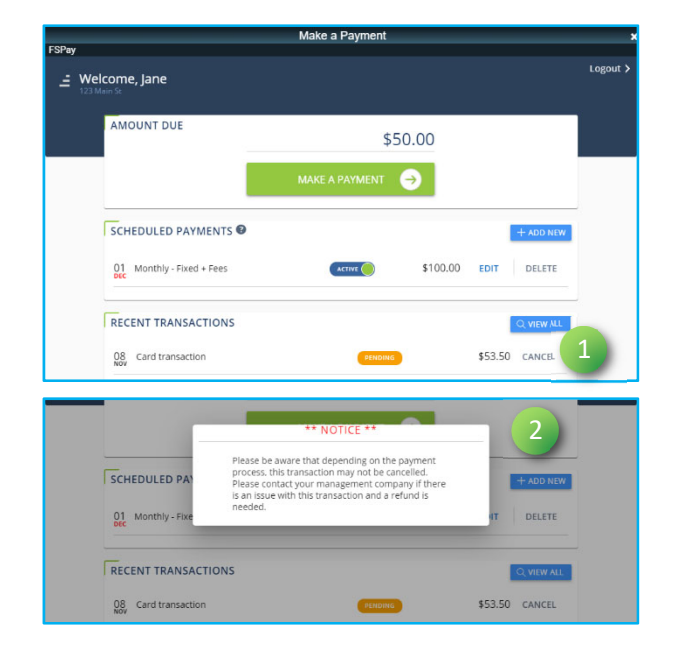

## **Contact Us:**

Have questions? Our Support team is happy to assist. **Contact us at (800) 581-5389.**